## **Using An Android Phone To Send Pictures**

<u>This example is Using Yahoo email</u> on your Smart Phone. Though you may use a different email service than Yahoo.com and a different brand of cell phone, look for similarities in words and symbols on your phone.

These steps assume you have already taken the pictures using your cell phone that you wish to send.

Step #1. Enter your Yahoo email account.

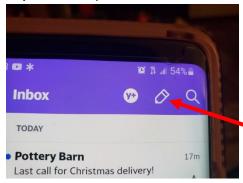

**Step #2.** Click the pencil symbol to start a message.

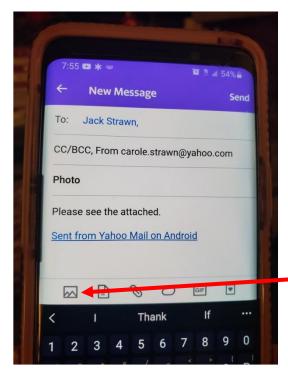

**Step #3. To:** type email address to whom will get pictures.

## Step #4. Subject:

[examples: Photo (s) for newsletter, meeting, Member Showcase, photo ID].

**Step #5.** Click on picture of mountain range symbol.

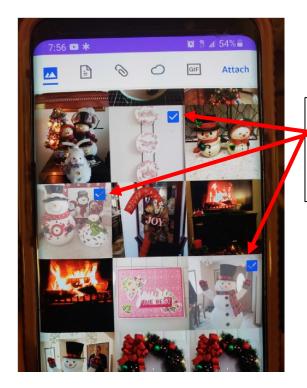

Step #6. Tap the picture(s) you wish . A checkmark indicates the selected pictures. NOTE: Usually limited of 2 or 3 pictures per email due to file size.

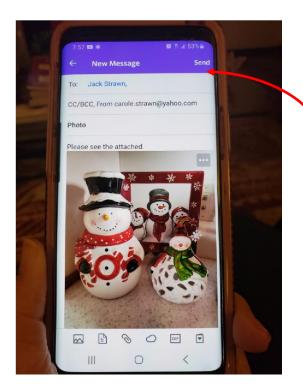

**NOTE:** Picture(s) appear within message area rather than thumbnails at bottom of message. Receiving person can right click on the picture to download it to their Downloads Folder on their computer.

**Step #7.** After all pictures have entered the message, Tap **Send**.

You Did It!